# **PSUM 4.0 Logs**

There are several kind of logs on PrivateServer:

- 1. SIP activity logs
- 2. Registered Accounts
- 3. Web Authorization accesses
- 4. Call Detailed Records

Each one is suitable to monitor a different part of the service.

# 4.0.1 SIP activity logs

The **SIP Sessions** page show the activities each Account did with the server.

#### SessionLogEntry List

| Timestamp                          | Event           | <b>Source</b> | Peername | <b>Account</b>   | <b>Details</b> | <b>Useragent</b> | Remoteaddr        | <b>Tiscipher</b> | Reconcilied |
|------------------------------------|-----------------|---------------|----------|------------------|----------------|------------------|-------------------|------------------|-------------|
| 2012-05-10 17:12:24.882            | <b>REGISTER</b> | <b>CLIENT</b> | 909      | Sara             | 200 OK         | snom320/8.4.18   | 93.57.41.37:28224 |                  | true        |
| 2012-05-10 17:12:11.347            | <b>REGISTER</b> | <b>CLIENT</b> | 908      | Marco            | 200 OK         | snom300/8.4.22   | 93.57.41.37:25807 |                  | true        |
| 2012-05-10 17:11:43.055            | <b>REGISTER</b> | <b>CLIENT</b> | 904      | <b>Sara 0039</b> | 200 OK         | snom320/8.4.18   | 93.57.41.37:28224 |                  | true        |
| 2012-05-10 17:11:33.813 REGISTER   |                 | <b>CLIENT</b> | 910      | Sara             | 200 OK         | snom320/8.4.18   | 93.57.41.37:28224 |                  | true        |
| 2012-05-10 17:09:24.626 DISCONNECT |                 | <b>CLIENT</b> | 1932     |                  | NETWORK ERROR  |                  | 93.57.41.37:33998 |                  | true        |

Figure 1. List of SIP Session Activities

<span id="page-0-0"></span>To get this list just click on the **SIP Sessions** entry in the main menu. The activities are listed by date and they give you a detailed overview of the SIP status for each one. These logs are very useful for debugging the networking issues on the client side.

In figure [Figure 1. List of SIP Session Activities](#page-0-0) you can read in the bottom line a **NETWORK\_ERROR** that caused a disconnection for the user **1932**.

The **Event** column lists the SIP events:

- **CONNECT:** PrivateGSM client opened a connection to PrivateServer. This usually means the client has been activated
- $\blacksquare$ **REGISTER:** The Account has been correctly registered and is now **on line**
- **UNREGISTER:** The Account has been correctly unregistered and is now **off line**
- **DISCONNECT:** PrivateGSM client closed the connection. This usually means the client has been stopped.

Each one has its **Details** column which explains the exact message provided by the PrivateServer.

**CONNECT/DISCONNECT** event are bound to a remote address, not directly related to a specific VoIP account. A periodic background task analyzes SIP session logs and, when possible, reconcile them, bounding these events to a specific account. "Reconciled" field show you if that event has been already reconciled.

Reconciliation is very useful while debugging SIP session for a specific user: clicking on username field will show a filtered list of SIP session events.

## 4.0.2 Registered Accounts

If you want a full list of all the Accounts who are on line, then you click on the **Registered Accounts** entry in the **main menu**.

### **Registered Accounts**

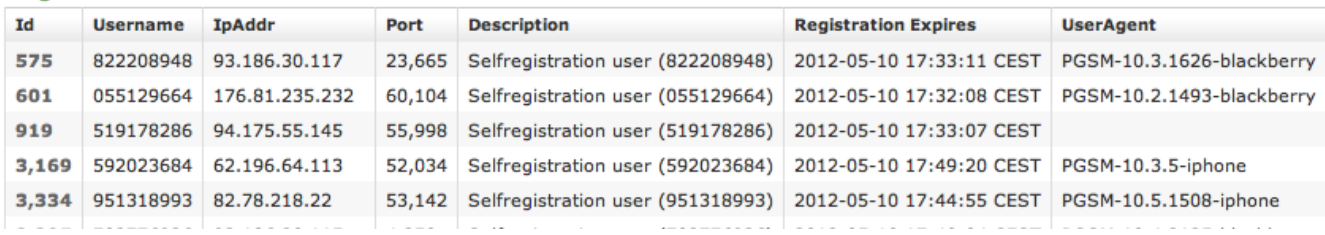

#### Figure 2. Registered Account list

The list shows all the user actually on line and thus reachable on your PrivateServer. To read more detail about each user just click on its **Id**.

## 4.0.3 Web Authorization accesses

You can have a full view of all the access made to the management console.

# **AuthenticationEvent List**

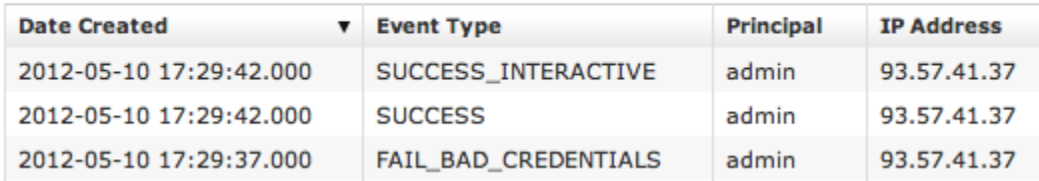

Just click on the **Web Sessions** entry in the **main menu** and you get a list as in figure above. It shows up the detail about the user (**principal**), the **IP address** used to connect, the date of each authentication and the outcome (**Event Type**).

## 4.0.4 Call Detailed Records

Despite its name the CDR is a debugging and quality assurance facility. It saves all the calls status, meaning it is very useful to understand is something is going wrong with you Secure Call Service.

To access the CDR you must click on the **Call Detailed Record** in the main menu. You'll get the "Cdr List" page which includes all the calls recorded.

## **Cdr List**

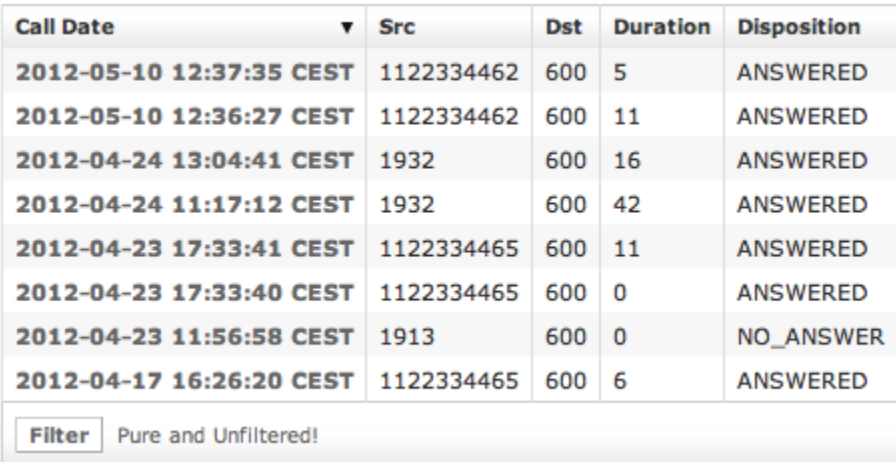

Download report - CSV

## Figure 3. Call Detailed Record List

If the table is empty, please place a phone call between the two SIp Accounts. Then come back on the page and check that the call has been correctly registered. The shown fields are:

- **Call Data:** when the call has been placed
- **Src:** which SIP Account called
- **Duration:** how long the call lasted
- **Disposition:** which result the call had

The Disposition is very important because it tells you the exit code of each call. Possible codes are:

- 1. **ANSWERED**: the call was taken by the callee
- 2. **NO\_ANSWER**: nobody picked up the phone to answer (mostly this is a time out code)
- 3. **BUSY**: the callee refused the call
- 4. **FAILED**: for some reason the call was not able to be placed